# Contents

| 1. | How to setup a new Med-QUEST Partner Portal account    | 1 |
|----|--------------------------------------------------------|---|
| 2. | How to Finish Onboarding Your New EPSDT Online Account | 5 |
| 3. | Business Manager: How to Add a New User                | 8 |

# 1. How to setup a new Med-QUEST Partner Portal account

This section is intended as a guide for Providers, Business Managers, Support Staff, or Health Plan users in the creation and registration of their EPSDT Online account.

# Some notes to consider before continuing:

As a Provider:

- 1) A Provider must have already submitted a Hawaii Medicaid provider application in HOKU to access EPSDT Online. If a provider is not in HOKU, EPSDT Online registration will be denied.
- 2) When creating an account in the Med-QUEST Partner Portal, all users must have a unique email.
- As a Business Manager, Support Staff, or Health Plan user:
  - 1) Only users pre-registered by a MQD Admin, Business Manager, or Provider can onboard to EPSDT Online. If not pre-registered, registration will be denied.
  - 2) When creating an account in the Med-QUEST Partner Portal, all users must have a unique email.
    - a. If a user has two roles: a Business Manager and a Provider Support Staff/Health Plan user, the Business Manager must have a separate account/email from their Provider Support Staff/Health Plan account.

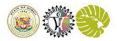

### How to Activate your Business Manager, Support Staff, or Health Plan Account

#### Step 1:

Navigate to your email and locate an email from <u>noreply@dhsie.com</u> and click the 'Complete Registration' button

Selecting this button will navigate you to the Med-QUEST Partner Portal "Create Account" site

Note: If you are a Provider that is Onboarding, you will only receive this email if you have been preregistered by your Provider or Business Manager. **If you are a Provider, please skip to Step 2.** 

# Congratulations, Marshall Holt!

Your EPSDT user profile has been successfully submitted.

You're almost there. To access the EPSDT application, you will need to create your user account and set your password. Please click on the link below to complete your registration and create your MQD user account.

# **Complete Registration**

For additional information, please contact: EPSDT@dhs.hawaii.gov

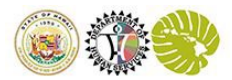

# How to Activate your Business Manager, Support Staff, or Health Plan Account

#### Step 2:

Complete the Account Creation process.

- a. Select the appropriate role:
  - If you are a Provider, Provider Business Manager, or a Provider Support Staff select *Provider*.
  - If you are a Health Plan Business Manager or a Health Plan user select *Payor.*
- b. Verify your pre-populated information and update if needed.
- c. Fill all required fields indicated with red "\*" asterisks.
- d. Complete the reCAPTCHA verification by selecting 'I'm not a robot' check box after completing the instructions.
- e. Click the Submit button once the reCAPTCHA fills in the checkbox.

| Create Account          |                |                   |               |                |         |
|-------------------------|----------------|-------------------|---------------|----------------|---------|
| I am a:* Provider Payor |                |                   |               |                |         |
| First Name*             |                | Middle Name       |               |                |         |
| Enter First Name        |                | Enter Middle Name |               |                |         |
| Last Name*              |                |                   |               | Suffix         |         |
| Enter Last Name         |                |                   |               | Select Se      | uffix 🗸 |
|                         |                |                   |               |                |         |
| Email (username)*       |                |                   |               |                |         |
| Enter Primary Email     |                |                   |               |                |         |
| Re-Enter Email*         |                |                   |               |                |         |
| Re-Enter Primary Email  |                |                   |               |                |         |
| Organization Name*      |                |                   |               |                |         |
| Enter Organization Name |                |                   |               |                |         |
| Job Title*              |                |                   | Phone Number* |                |         |
| Enter Job Title         |                |                   | Enter Phone   |                |         |
|                         |                |                   |               |                |         |
| NPI                     |                | Medicaid ID       |               |                |         |
| Enter NPI               |                | Enter Medicaid ID |               |                |         |
| Street Address*         |                |                   |               |                |         |
| Enter Street Address    |                |                   |               |                |         |
| Apt/Suite               |                |                   |               |                |         |
| Enter Apt/Sulte         |                |                   |               |                |         |
|                         |                |                   |               |                |         |
| City                    | State*         | Zip Code*         | c             | ountry         |         |
| Enter City              | Select State 💙 | Enter Zipcode     |               | Select Country |         |
| <b>P</b>                |                |                   |               |                |         |
| Tim not a robot         |                |                   |               |                |         |
|                         |                |                   |               |                |         |

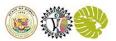

#### How to Activate your Business Manager, Support Staff, or Health Plan Account

#### Step 3:

Once submitted successfully, you will receive a *Registration Successful* notification.

## Click *OK*.

Note: Your Med-QUEST Partner Portal account is registered! After you set up your IDCS password, and Multi-Factor Authentication, you will finish onboarding your new EPSDT Online account

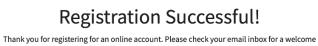

email to activate your account and setup your password.

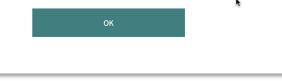

## Step 4:

Navigate back to the email entered in Step 2 and you will see an email generated from "Oracle <noreply@oracle.com>.

# Select Activate Your Account

Selecting this button will navigate you to the IDCS "Reset Password" site

|                                   | le <no-reply@oracle.com><br/>miecole-e04f23@inbox.mailti</no-reply@oracle.com>                                                         | ap.io>                                                    |                                                                  |                                                     | 2022-05-2               | 8 01:39, 18 |
|-----------------------------------|----------------------------------------------------------------------------------------------------|-----------------------------------------------------------|------------------------------------------------------------------|-----------------------------------------------------|-------------------------|-------------|
| Show Head                         | ters                                                                                                    |                                                           |                                                                  |                                                     |                         |             |
| HTML                              | HTML Source Te                                                                                                    | xt Raw                                                    | Spam Analysis                                                    | HTML Check 🚯                                        | Tech Info               |             |
|                                   |                                                                                                    |                                                           |                                                                  | ]                                                   |                         |             |
| (Fee                              | and the second                                                                                                    |                                                           |                                                                  |                                                     |                         |             |
| <u>(()</u>                        |                                                                                                    |                                                           |                                                                  |                                                     |                         |             |
| Alc                               | ha Jamie Cole,                                                                                                    |                                                           |                                                                  |                                                     |                         |             |
| You                               | ha Jamie Cole,<br>r State of Hawaii Departmer<br>ctivate Your Account                                                                  | t of Human Sen                                            | vices account is ready                                           | . To get started, <u>activate</u>                   | your account.           |             |
| You                               | r State of Hawaii Departmer                                                                                                    | t of Human Sen                                            | vices account is ready                                           | . To get started, <u>activate</u>                   | your account.           |             |
| You<br>A<br>De                    | r State of Hawaii Departmer<br><mark>ctivate Your Account</mark>                                                                       |                                                           |                                                                  |                                                     |                         |             |
| You<br>A<br>If<br>bi              | r State of Hawaii Departmer<br>ctivate Your Account<br>etails<br>the aclivate your account lin                                         | k doesn't work,<br>913554549597a                          | please copy and past                                             | e the following URL into                            | the address bar of your |             |
| You<br>A<br>Dr<br>If<br>bit<br>tg | r State of Hawaii Departmer<br>ctivate Your Account<br>stails<br>the activate your account in<br>owner:<br>top://doi.er/0acc11fb204095 | k doesn't work,<br>973554549597 <i>a</i><br>99FX2hfHPFJg5 | please copy and past<br>8b0.identity.oraclecior<br>15NBJx4Du1%3D | e the following URL into<br>ad.com:443/ui/v1/reseto | the address bar of your |             |

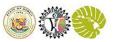

How to Activate your Business Manager, Support Staff, or Health Plan Account

| o 5:                                                                                                    |
|----------------------------------------------------------------------------------------------------|
| further instruction on how to<br>t your password and complete<br>r Multi Factor Authentication,<br>ise see the document linked |
| se steps need to be completed<br>ctivate your account.                                                                         |

# 2. How to Finish Onboarding Your New EPSDT Online Account

This section will guide you through the EPSDT Onboarding Process.

Please note before continuing:

1) Steps 1-Step 5 (setting up your Med-QUEST Partner Portal account) must be done before users can access EPSDT Online.

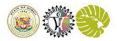

# Onboarding your Account for the first time:

| Step 6:<br>Sign into the Med-QUEST Partner<br>Portal and select the <i>EPSDT</i> Tile<br>The Partner Portal site is linked<br>here.                        | State of Haswall Department of Haswall Department of Ha |
|----------------------------------------------------------------------------------------------------|----------------------------------------------------------------------------------------------------|
| Step 7:<br>Select <i>Register Here</i> to continue<br>onboarding<br>Note: This error message is<br>expected for any user onboarding<br>for the first time. | Invalid Provider<br>Inactive Provider. Please contact Help Desk to verify user status. Phone: (808)900-8650 email:<br>EPSDT@dhs.hawaii.gov<br>REGISTER HERE                                                                                                    |

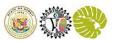

## Onboarding your Account for the first time:

#### Step 8:

Verify your information and make any necessary adjustments or changes here.

Once verified, read the Terms of Use statement and select *I Agree with the Terms of Use* and then select *Submit.* 

Note: Business Managers, Provider Support, and Health Plan Users do NOT enter Rendering NPI, or Rendering Medicaid ID. Data fields with red "\*" asterisks are required ONLY for Providers

# Step 9:

You will receive this message when you have successfully onboarded.

Click *Return to EPSDT Online Portal* to access your EPSDT Dashboard

Note: If there are registration issues, you will receive a registration denied message.

| Welcome!<br>To get started, complete the following fields to create an EPSDT account.                                                                                                    |                                      |  |  |  |  |  |  |
|----------------------------------------------------------------------------------------------------|--------------------------------------|--|--|--|--|--|--|
| Provider G                                                                                                    |                                      |  |  |  |  |  |  |
| First Name                                                                                                    | Frank                                |  |  |  |  |  |  |
| Last Name                                                                                                    | Harris                               |  |  |  |  |  |  |
| Email[Username]                                                                                                    | frankharris-b61c4f@inbox.mailtrap.io |  |  |  |  |  |  |
| *Primary Rendering NPI                                                                                                    | Primary Rendering NPI                |  |  |  |  |  |  |
| *Primary Rendering Medicaid ID                                                                                                    | Primary Rendering Medicaid ID        |  |  |  |  |  |  |
|                                                                                                    |                                      |  |  |  |  |  |  |
|                                                                                                    | Terms of Use                         |  |  |  |  |  |  |
| The Med-Quest Partner Portal and EPSDT Online computer information system are the property of the State of Hawai'i Department of Human Services and are restricted to authorized users ONLY. By Accessing and using this government computer system, you are consenting to system monitoring for law enforcement and other purposes. Unauthorized uses of, or access to, this computer system may subject you to State and Pederal Criminal prosecution and penalties. |                                      |  |  |  |  |  |  |
|                                                                                                    | I agree with the Terms of Use        |  |  |  |  |  |  |
|                                                                                                    | Submit                               |  |  |  |  |  |  |

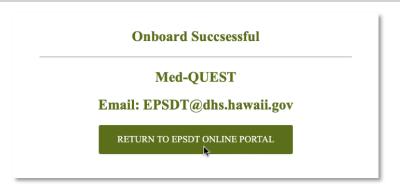

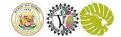

# 3. Provider or Business Manager: How to Add a New User

In this portion of the guide, we are going to show you how to add Business Managers and Support Staff. (Note, only Health Care Providers, Provider's offices, Business Managers, and MDQ Admins can perform these functions).

| Adding User Admin and Support Sta                                                                                                    | ff.                                                                                                    |
|----------------------------------------------------------------------------------------------------|----------------------------------------------------------------------------------------------------|
| Step 10:<br>If not already, login to the Med-<br>QUEST Partner Portal linked <u>here</u><br>and select the EPSDT tile.<br>Once successfully signed in to<br>EPSDT Online, select the <i>User</i><br><i>Administration</i> icon. | Provider: Frank Harris<br>Log Out User Administration Billing Provider                                                                                                    |
| Step 11:<br>Select <i>Search by Entity</i> tab and<br>search for Billing Entity Name                                                                                                    | Search by Entity       Search by User         Billing Entity:       harris         Edit       Entity NPI         Edit       Entity NPI         Edit       Entity NPI         Edit       Entity NPI         Edit       Entity NPI         Entity       Entity NPI         Edit       Entity NPI         Entity       Sarach by Entity         Edit       Entity NPI         Entity       Entity NPI         Entity       Sarach by Entity         Edit       Entity NPI         Entity       Sarach by Entity         Edit       Entity NPI         Entity       Entity         Edit       Entity NPI         Entity       Sarach by Entity         Entity       Sarach by Entity         Entity       Entity         Entity       Sarach by Entity         Entity       Entity         Sarach by Entity       Sarach by Entity         Entity       Entity         Entity       Entity         Entity       Entity         Entity       Entity         Entity       Entity         Sarach       Sarach by Entity |
|                                                                                                    | Registered Users       Pre-Registered Users       ADD USER         Edit       Username       First Name       Last Name       Role       Billing Entity       Render Entity       Date       Last Updated By       Last Updated Date         022                                                                                                    |
|                                                                                                    | tity Email Address<br>ank frankharris-b61c4f@inbox.mailtrap.io                                                                                                    |

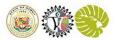

Adding User Admin and Support Staff.

Step 12:

Complete required information and select *Submit* 

|              | User             |     |               | Affiliation                   |
|--------------|------------------|-----|---------------|-------------------------------|
|              |                  |     | 2             | Add affiliation for this user |
|              |                  | ] [ |               |                               |
| * First Name | First name       |     | *Role         | Select ~                      |
| * Last Name  | Last name        |     | * Billing NPI | 2821481849                    |
| * Email      | name@example.com |     | Rendering NPI | Rendering NPI                 |
| * Start Date | Start Date       |     | * Start Date  | Start Date                    |
| End Date     | End Date         |     | End Date      | End Date                      |
| Onboard Date | Onboard Date     |     |               |                               |

# Step 13:

Once a new user is added, the user information will appear in the "Pre-Registered Users" tab and the "Complete Registration" email will be automatically sent to the user.

After a pre-registered user completes account activation (steps 1-9), the record will automatically update and move from the "Pre-Registered Users" tab to the "Registered Users" tab

Note: Selecting the "Setup IDCS Account" icon will send an email notification to the users email to

| 498                  | 88 Jennife                  | er Jones LLC   | 9990000002               | Entity Medicaid ID<br>990002 | Effective Start Date 11/09/2021 | Effective End Date                   | Created By<br>AEM_EPSDT | Create Date I<br>11/09/2021         | ast Updated By | Last Updated | Date             |
|----------------------|-----------------------------|----------------|--------------------------|------------------------------|---------------------------------|--------------------------------------|-------------------------|-------------------------------------|----------------|--------------|------------------|
| Register             | ered Users                  | Pre-Registered | Users                    |                              |                                 |                                      |                         |                                     |                |              |                  |
| Edit User<br>Z justi | rname<br>tinanthony@test.co |                | ie Last Name<br>Anthonty | <b>Role</b><br>MQD HEALTH CA | RE SUPPORTING                   | Billing Entity<br>Jennifer Jones LLC | Render Entity           | Email Address<br>justinanthony@test | -              | DCS Account  | Delete           |
|                      |                             |                |                          |                              |                                 |                                      |                         |                                     |                | s            | etup IDCS Accoun |

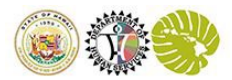

Adding User Admin and Support Staff.

complete registration (see step 1 for email notification contents)

# Step 14:

Each user will need to repeat steps 1-5 to complete the activation of new account added